**1) Andare sul sito della scuola all'indirizzo [ic12golosine.edu.it](https://www.icviacornelia73.edu.it/)**

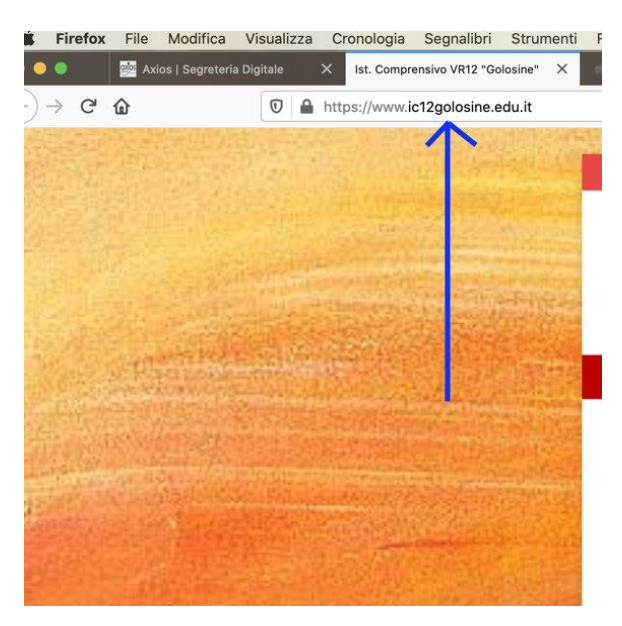

**2) Cliccare su "Registro online" nella colonna di destra.**

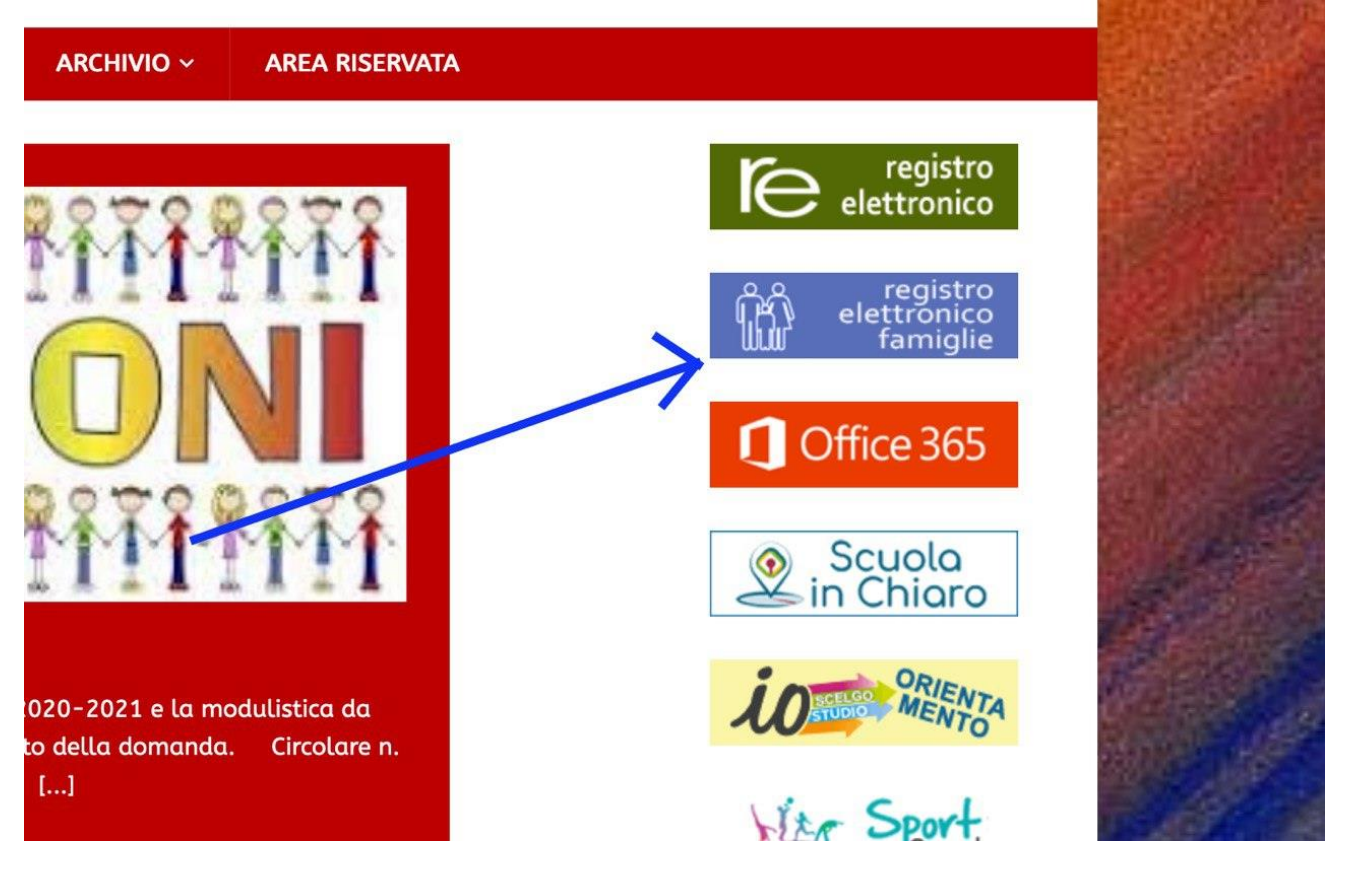

3) Si aprirà la seguente pagina, per accedere al registro genitori, cliccare sul rettangolo marrone indicato dalla freccia "Accesso Riservato alle Famiglie".

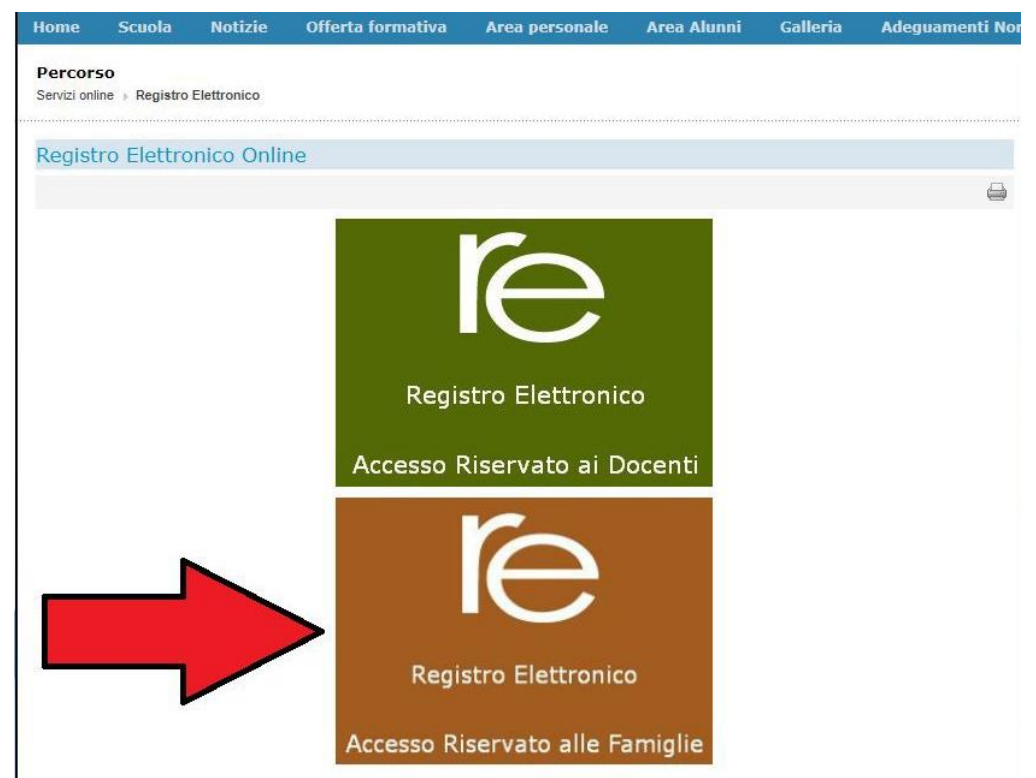

4) Inserire codice utente (4 cifre) e password (alfanumerica) fornite dalla segreteria.

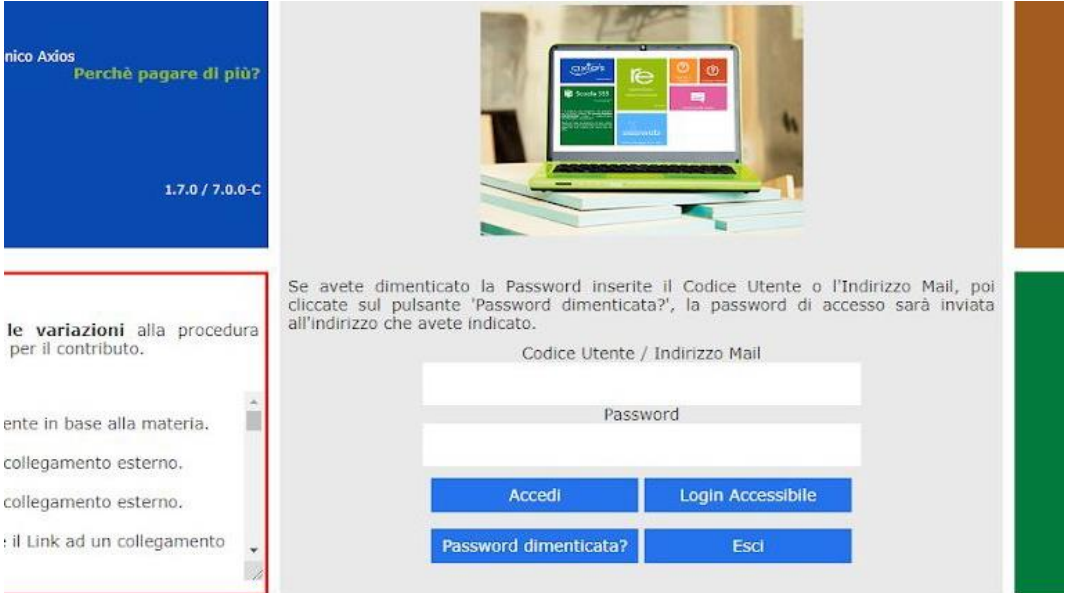

5) Si aprirà la seguente schermata. Bisogna selezionare il nome del figlio di cui si vuole consultare il registro, la casella col nome diventerà gialla.

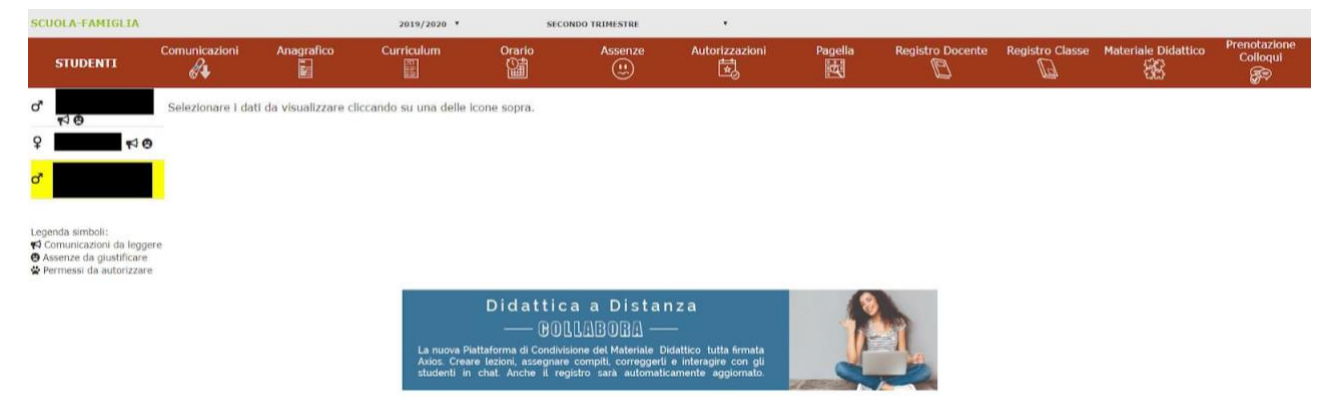

6) Si possono consultare gli argomenti e i compiti assegnati della settimana cliccando su "Registro di Classe".

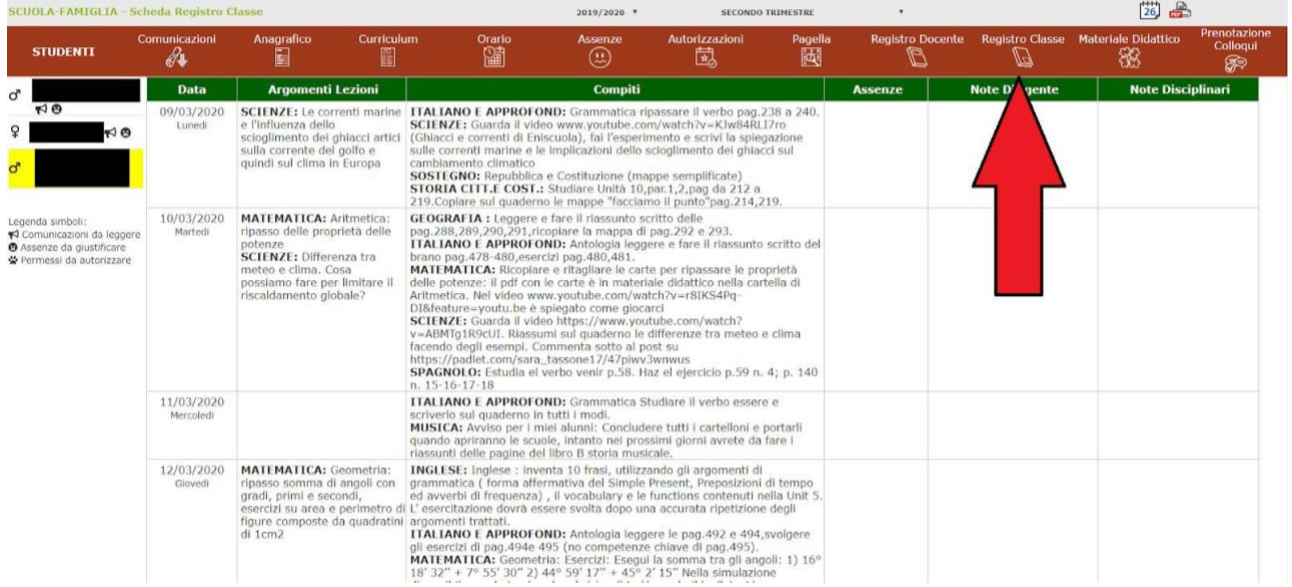

7) Per scaricare il materiale didattico, cliccare su "Materiale Didattico".

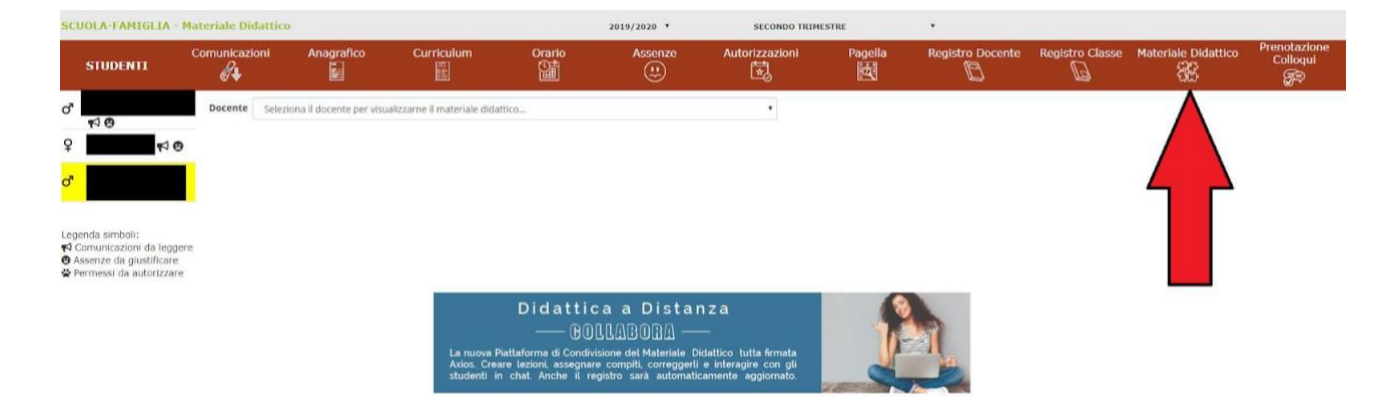

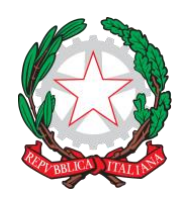

## **Istituto Comprensivo Statale - Verona 12 - "Golosine"**

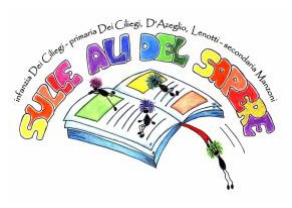

Via Velino, 20 - 37136 Verona - Tel. 045950811 - C.F. 93185200230 [vric88300Q@istruzione.it;](mailto:vric88300Q@istruzione.it) [www.ic12golosine.edu.it](http://www.ic12golosine.edu.it/)

8) Selezionare il docente di cui si vuole consultare il materiale dal menu a tendina.

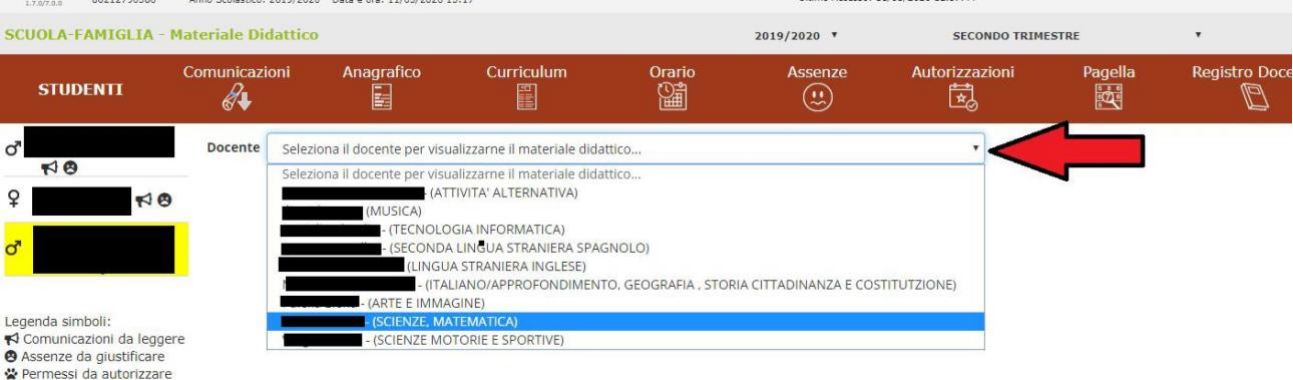

## 9) Selezionare una cartella.

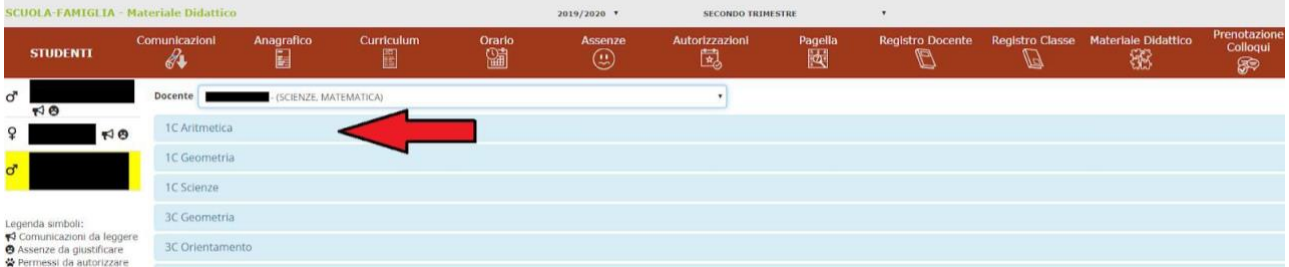

10) Per aprire i link o scaricare documenti, cliccare sul simbolo relativo.

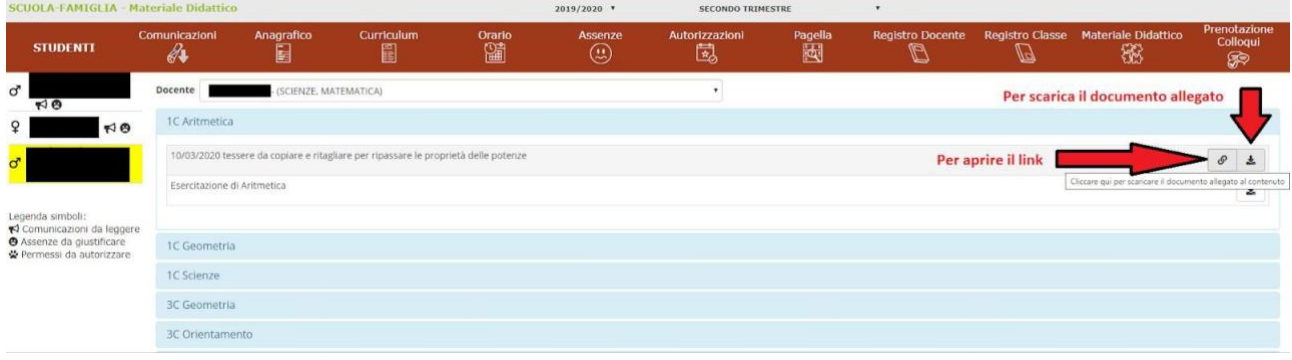

**Spero di esservi stato utile. E buona resistenza.**

**Il Vostro Preside**